**Canvas Parent Access from Web Browser** (Google Chrome Recommended) You must use browser, not mobile app, to set Notification Preferences

*(You may also Register for Canvas via Mobile Apps)* Canvas Parent Android Guide – Observer Canvas Parent iOS Guide – Search for and choose "South Vermillion- Parents"

Go to the SV Canvas login page (https://svcs.instructure.com/login/canvas) – also shows on SV website

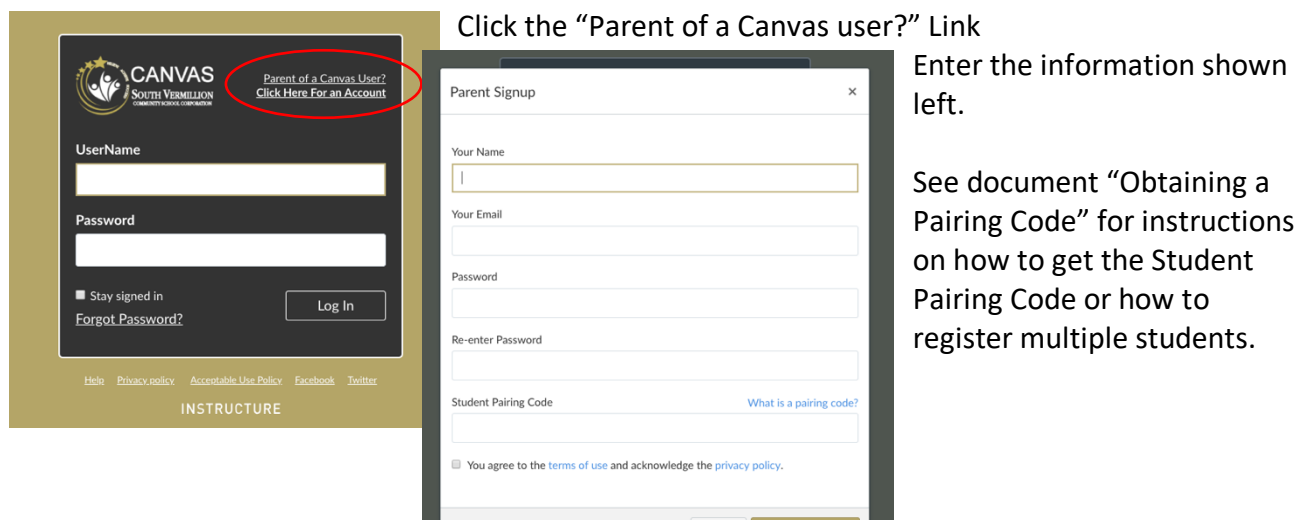

## **Adding a Mobile Number for Text Alerts:**

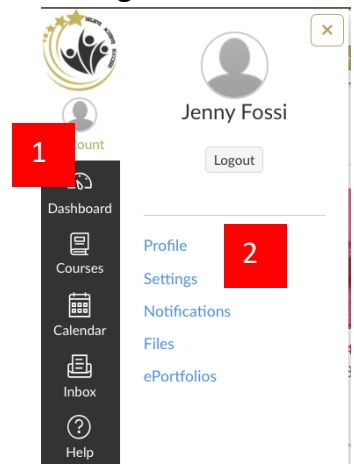

Click Account, Settings Click +Contact Method under "Other Contacts" Enter Cell Number, Select Mobile Carrier, "Register SMS"

Cancel Start

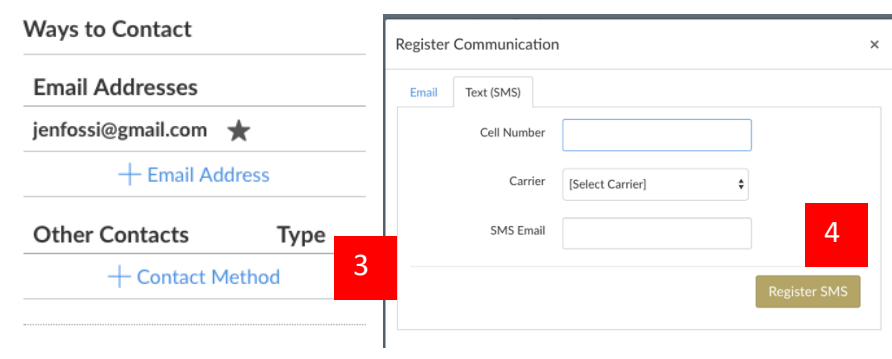

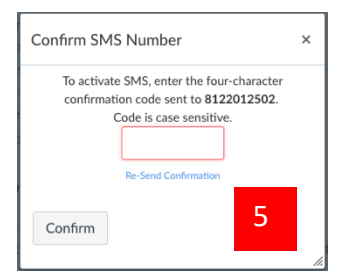

You will receive a text with a code. Enter that code in this box.

## **Set Notification Preferences**

You can receive notification via your email address and/or you may add a cell number for text alerts. You choose what type of notifications and how often

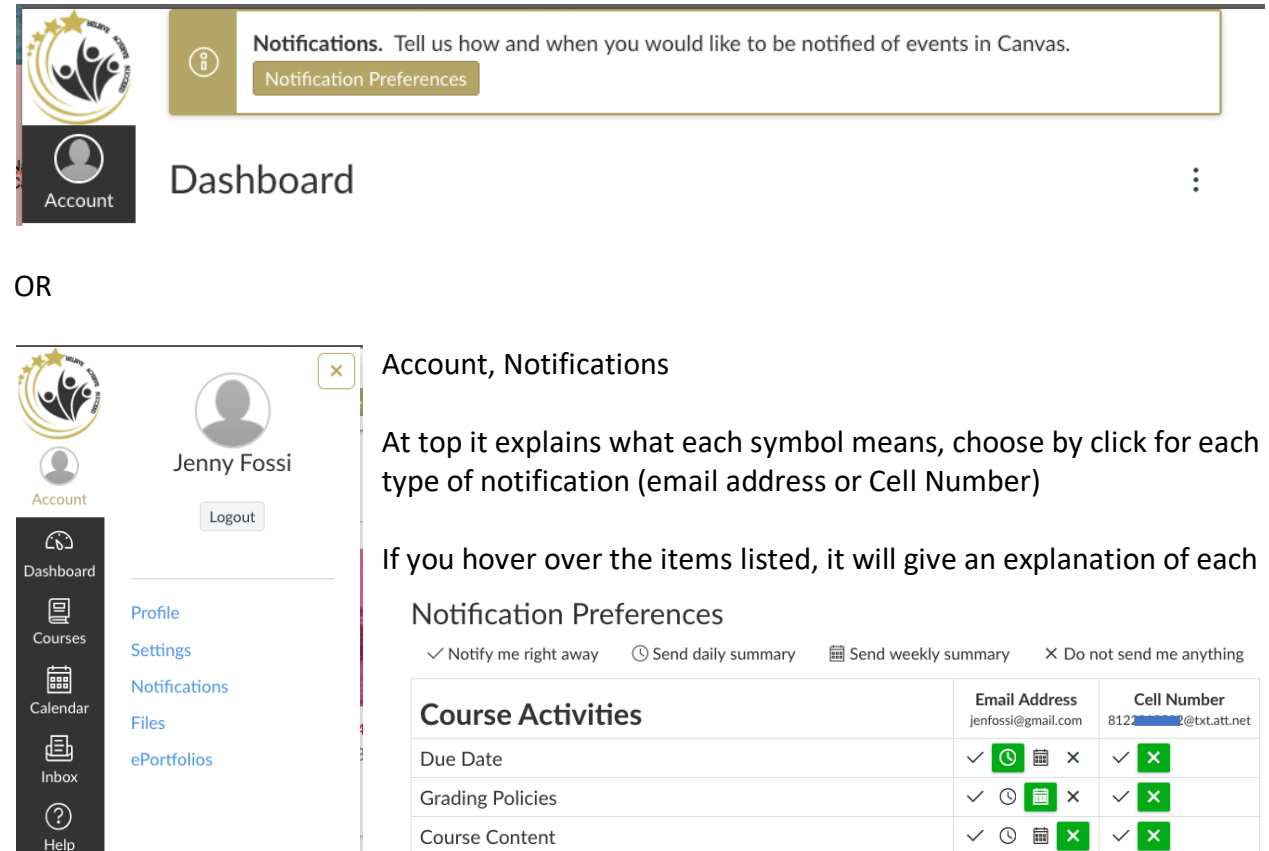

## **Notes:**

- Each set notification preference will automatically apply to all of your courses. They cannot be set individually.
- Twitter and SMS notification preferences do not support daily summary or weekly summary options.
- Unregistered contact methods will appear in notification preferences but will not receive notifications until you confirm the registration.

Users who have an Observer role within a course currently only receive notifications for actions related to the following preferences:

- 
- 
- Due Date Conversation Message
- Grading Policies Conversation Created By Me
- Course Content Calendar
- 
- 
- 
- Submission Comment
- 
- Announcement Appointment Signups
- Grading 30 and 30 and 31 and 31 and 32 and 32 and 32 and 32 and 33 and 33 and 33 and 33 and 33 and 33 and 33 and 33 and 33 and 33 and 33 and 33 and 33 and 33 and 33 and 33 and 33 and 33 and 33 and 33 and 33 and 33 and
	- Student Appointment Signup